# RFK5501/5500-433 v1.1 Installation Instructions, Instrucciones de instalación

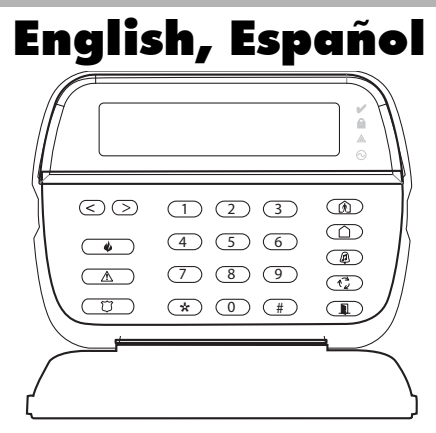

WARNING: Please refer to the System Installation Manual for information on limitations regarding product use and function and information on the limitations as to liability of the manufacturer.<br>NOTE: These instructions sha *ATENCIÓN: Consulte el Manual de instalación del sistema para obener información sobre las limitaciones del uso y funciones del producto, así como las limitaciones de la responsabilidad del fabricante. NOTA: Estas instrucciones deberán utilizarse conjuntamente con el Manual de instalación del sistema del Panel de control con el que se vaya a utilizar este equipo.*

# **DSC°**

# **PowerSeries™** SECURITY SYSTEM

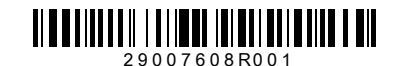

# **English**<br>Installation Instructions

The RFK5501/5500 keypads can be used on security systems with up to 64 zones. These keypads are compatible with the latest version of the folllowing DSC security systems:

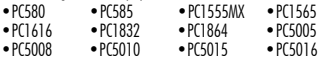

•PC5020

The RFK5501/5500 keypads combine a wireless receiver with the respective keypad.

### **Specifications**

- Temperature range: -10°C to  $+55$ °C (14°F to 131°F), Temperature range for UL/ULC: 0°C to  $+49$ °C (32°F to 120°F)
- Humidity (MAX): 93%R.H.
- Plastic enclosure protection degree: IP30, IK04
- Voltage rating: 12VDC nominal
- Connects to control panel via 4-wire Keybus
- 1 keypad zone input/PGM output\*
- Current draw: 75mA (standby)/135mA (maximum)
- Wall mount tamper
- 5 programmable function keys
- Ready (Green LED), Armed (Red LED), Trouble (Yellow LED), AC (Green LED)
- Low temperature sensor
- Frequency: 433.92MHz
- Up to 32 wireless zones

#### *NOTE: \* Zone not to be programmed as Fire type or 24h type.*

### **Unpacking**

The Power keypad package includes the following parts:<br>• One Power keypad

- 
- 
- 
- Keypad inner door labels • Four mounting screws •1 tamper switch<br>•2 end-of-line resistors •Installation Instr
	- Installation Instructions

### **Placement**

The RFK5501/5500 performs best in locations where RF interference is minimal. To find an optimal mounting location for the keypad, perform the following placement test:

Step 1- Temporarily connect the Keybus wires to the keypad (refer to wiring instructions).

Step 2- Hold the keypad in the intended mounting location.

Step 3- Enter keypad programming mode by pressing [\*][8][installer code], then enter section[904].

Step 4- If the yellow Trouble LED is on, interference levels are high and a new mounting location should be found. If the LED is flashing or off, interference is low and the location is good.

### **Mounting**

You should mount the keypad where it is accessible to designated points of entry and exit. Once you have selected a dry and secure location, perform the following steps to mount the keypad.

### Disassemble Keypad

- 1. Insert a flat head screwdriver into the provided slot (first of two)
- 2. Move screwdriver toward the back plastic and lift as in the below diagram. This will unhook one side of the front plastic.
- 3. Repeat step  $# 1$  and 2 on the second provided slot to disconnect the front plastic and allow access for wiring.

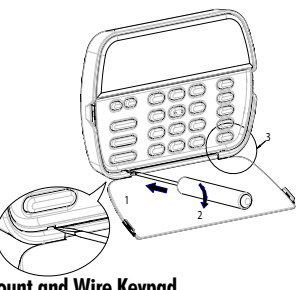

Mount and Wire Keypad

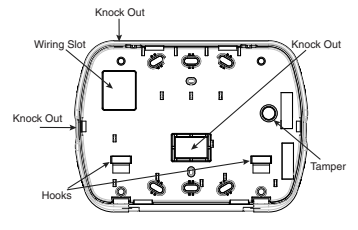

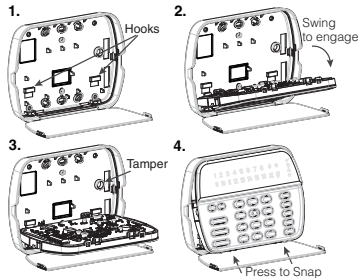

- 1. Secure Keypad to wall using mounting holes. Use all 4 screws provided unless mounting on a single gang box.
- 2. Place keypad into hooks on the backplate and swing down to engage.
- 3. Run wire through wiring slot or knockouts. Connect Keybus and PGM/Zone wiring to keypad. Place tamper switch into tamper hole on backplate.
- 4. Remove keypad from hooks. Place keypad into backplate, ensure the wire is pushed back into the wall as much as possible. Route the wire inside the keypad ensuring high components are avoided. Snap the front assembly closed, ensuring that there is no pressure to the keypad from the wire below.

*NOTE: If any tension found between the front keypad assembly and wiring, please open the keypad reroute the wire and close again. Repeat these steps until the keypad is closed properly.*

#### Wiring

- 1. Before wiring the unit, ensure that all power (AC transformer and battery) is disconnected from the control panel.
- 2. Connect the four Keybus wires from the control panel (red, black, yellow and green) to the keypad terminals. Refer to diagram:
- RFK5501/5500
- 3. If programmed as an input, you can connect a device - such as a door contact - to the 'P/Z' terminal of the keypad. This eliminates the need to run wires back to the PGM output

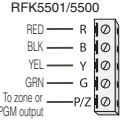

control panel for the device. To connect the zone, run one wire from the device to the 'P/Z' terminal and the other wire from the device to the B (black) terminal. For powered devices, run the red wire to the R (positive) terminal and the black wire to the B (negative) terminal. When using end of line supervision, connect the zone according to one of the configurations outlined in your system's Installation Manual.

4. If the 'P/Z' terminal is programmed as an output, the output follows the PGM programmed in Section [080]. A small relay, buzzer or other DC operated device may be connected between the positive supply voltage and the 'P/Z' terminal (maximum load is 50mA).

#### *NOTE: For UL Residential Fire Installations use at least one additional DSC compatible keypad in conjunction with an RFK5501/5500-433 keypad or install the RFK5501/5500-433 keypads within 3 feet from the control unit and mechanically protect the keybus wires*

#### Applying Power

Once all wiring is complete, and the equipment is secured to the building structure with at least two screws apply power to the control panel:

- 1. Connect the battery leads to the battery.
- 2. Connect the AC transformer.

For more information on control panel power specifications, see the control panel Installation Manual.

#### **Programming the Keypad**

There are several programming options available for the keypad. These are described below. Programming the keypad is similar to programming the rest of the system. When you are in the keypad programming sections, the keypad will display which options are turned on along the top of the display. To turn an option on or off, press the number corresponding to the option

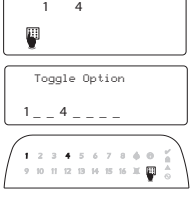

on the number pad. The numbers of the options that are currently turned ON will be displayed. For example, if options 1 and 4 are on, the display will look like diagram shown on the different keypad displays.

For information on programming the rest of your security system, please refer to your system's Installation Manual.

#### **Broadcasting LCD Labels**

All LCD programming is done per keypad. If more than one LCD keypad is present on the system, labels programmed at one keypad can be broadcast to all other LCD keypads. Perform the following procedure in order to broadcast labels.

Step 1 - Program one LCD keypad completely.

Step 2 - Make sure all LCD keypads are connected to the Keybus.

Step 3 - Enter keypad programming by pressing [\*][8][Installer Code][ $\neq$ ], then enter section [998] at the keypad that was programmed. The keypad will now broadcast all the information programmed to all the other LCD keypads on the system.

Step 4 - When the keypad is finished press the  $[#]$  key to exit.

*NOTE: LCD Label broadcast from this keypad is only compatible with other RFK5501/5500 Keypads.*

### **Language Programming**

Hold  $\left( \ll\gg\right)$  keys for 2 seconds to enter language programming, scroll to the desired language and Press [\*] to select.

*NOTE: If section [077] option 4 is OFF, language programming can only be performed while in installers programming.*

### **Enrolling the Keypad**

The keypad will need to be assigned to a partition and slot if supervision or keypad zones are being used. Keypad assignments and keypad option programming must be done at each keypad individually.

The 1st digit of keypad assignment is used to determine partition assignment (1 to 8). If partitioning is not used, enter [1]. For Global Keypads, enter [0].

#### *NOTE: LED and ICON keypads cannot be programmed as Global Keypads*

The 2nd digit of keypad assignment is used to determine slot assignment for keypad supervision. Each keypad will be assigned a different slot number from 1 to 8. RFK5501/5500 LCD keypads come defaulted in slot 8. If LCD keypads are used one LCD keypad must remain in slot 8.

*NOTE: The keypad enrolls as two modules:*

- *Light 1 = keypad section*
- *Light 17 = receiver section*

*NOTE: Deleting all wireless devices from the keypad or defaulting the key- pad will cause a supervisory fault.*

Enter the following at each keypad installed on the system:

- 1. Enter Installer Programming by pressing [\*][8][Installer's Code]
- 2. Press [000] for Keypad Programming
- 3. Press [0] for Partition and Slot Assignment
- 4. Enter the 1st digit (0 to 8 for partition assignment)
- 5. Enter the 2nd digit (1 to 8 for slot assignment supervision)
- 6. Press the  $[\#]$  key twice to exit programming.
- 7. After assigning all keypads, perform a supervisory reset by entering [4][8][Installer's Code][902] and wait for 60 seconds.
- 8. Press the [#] key to exit programming after 60 seconds.

### **Programming Labels**

- 1. Enter keypad programming by pressing [\*][8][Installer Code][\*]. Enter the 3-digit section number for the label to be programmed.
- 2. Use the arrow keys  $\left( \ll \gt\right)$  to move the underline bar underneath the letter to be changed.
- 3. Press the number keys [1] to [9] corresponding to the letter you require. The first time you press the number the first letter will appear. Pressing the number key again will display the next letter.
- $[1] A$ , B, C, 1  $[4] J$ , K, L, 4  $[7] S$ , T, U, 7  $[0]$  Space
- $[2] D$ , E, F, 2  $[5] M$ , N, O, 5  $[8] V$ , W, X, 8
- $\overline{3}$  = G, H, I, 3  $\overline{6}$  = P, Q, R, 6  $\overline{9}$  = Y, Z, 9,0
- 4. When the required letter or number is displayed use the arrow keys  $(<>)$  to scroll to the next letter.
- 5. When you are finished programming the Zone Label, press the [ $\neq$ ] key, scroll to "Save," then press [ $\neq$ ].
- 6. Continue from Step 2 until all Labels are programmed.

#### ASCII Characters

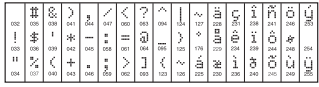

#### Changing Brightness/Contrast LCD Keypads

- 1. Press [\*|16][Master code].
- 2. Use the  $\lceil$  <  $\rceil$  = 1 keys to scroll to either Brightness Control or Contrast Control.
- 3. Press [<sup>4</sup>] to select the setting you want to adjust.
- 4. a) 'Brightness Control': There are multiple backlighting levels. Use the  $\lceil$  <  $\rceil$   $>$   $\rceil$ keys to scroll to the desired level.
	- b) 'Contrast Control': There are 10 different display contrast levels. Use the  $\lceil$   $<$   $\rceil$   $>$   $\rceil$  keys to scroll to the desired contrast level.
- 5. To exit, press [#].

#### LED/ICON Keypads

- 1. Press [\* 16][Master Code]
- 2. Use the  $\overline{1}$  key to move through the 4 different backlighting levels.
- 3. The level is automatically saved when you press [#] to exit.

#### Changing the Buzzer Level

#### LCD Keypads

- 1. Press [\*|[6][Master Code].
- 2. Use the  $\bar{I}$   $\leq$   $\bar{I}$  $>$   $\bar{I}$  keys to scroll to Buzzer Control.
- 3. There are 21 different levels, use the  $\leq$   $\leq$   $>$   $\mid$  keys to scroll to the desired level.
- 4. To exit, press [#]. LED/ICON Keypads
- 1. Press [\*If6][Master Code].
- 2. Use the  $\overline{1}$  key to move through the 21 different buzzer levels.
- 3. The level is automatically saved when you press  $[\#]$  to exit.

### **Broadcasting Door Chime**

All door chime programming is done per keypad. If more than one keypad is present on the system, door chime programmed at one keypad can be broadcast to all other keypads. Perform the following procedure in order to broadcast door chime:

- Step 1 Program one keypad completely.
- Step 2 Make sure all keypads are connected to the Keybus.
- Step 3 Enter keypad programming by pressing [\*18][Installer Code][\*1, then enter section [994] at the keypad that was programmed. The keypad will now broadcast all the door chime information programmed to all the other keypads on the system.
- Step 4 When the keypad is finished press the  $[#]$  key to exit.

**Limited Warranty**<br>Digital Security Controls warrants that for a period of 12 months from the date of purchase, the product shall be free of defects in materials and workmanship under normal use and that in fulfilment of any breach of such warranty, Digital Security Controls shall, at its option, repair or replace the defective equipment upon return of the equipment to its repair depot. This warranty applies only to defects in parts and workmanship and not to damage incurred in shipping or handling, or damage due to causes beyond the control of Digital Security Controls such as lightning, excessive voltage, mechanical shock, water damage, or damage arising out of abuse, alteration or improper application of the equipment.

The foregoing warranty shall apply only to the original buyer, and is and shall be in lieu of any and all other warranties, whether expressed or implied and of all other obligations or liabilities on the part of Digital Security Controls. Digital Security Controls neither assumes responsibility for, nor authorizes any other person purporting to act on its behalf to modify or to change this warranty, nor to assume for it any other warranty or liability concerning this product.

In no event shall Digital Security Controls be liable for any direct, indirect or consequential damages, loss of anticipated profits, loss of time or any other losses incurred by the buyer in connection with the purchase, installation or operation or failure of this product.

Warning: Digital Security Controls recommends that the entire system be completely tested on a regular basis. However, despite frequent testing, and due to, but not limited to, criminal tampering or electrical disruption, it is possible for this product to fail to perform as expected.

Important Information:Changes or modifications not expressly approved by Digital Security Con trols could void the user's authority to operate this equipment.

#### FCC Compliance Statement

Caution: Changes or modifications not expressly approved by Digital Security Controls could void your authority to use this equipment.

This equipment generates and uses radio frequency energy and if not installed and used properly, in strict accordance with the manufacturer's instructions, may cause interference to radio and television reception. It has been type tested and found to comply with the limits for Class B device in accordance with the specifications in Subpart "B" of Part 15 of FCC Rules, which are designed to provide reasonable protection against such interference in any residential installation. However, there is no guarantee that interference will not occur in a particular installation. If this equipment does cause interference to television or radio reception, which can be determined by turning the equipment off and on, the user is encouraged to try to correct the interference by one or more of the following measures:

- Re-orient the receiving antenna
- Relocate the alarm control with respect to the receiver
- Move the alarm control away from the receiver
- Connect the alarm control into a different outlet so that alarm control and receiver are on different circuits.

If necessary, the user should consult the dealer or an experienced radio/television technician for additional suggestions. The user may find the following booklet prepared by the FCC helpful: "How to Identify and Resolve Radio/Television Interference Problems". This booklet is available from the U.S. Government Printing Office, Washington, D.C. 20402, Stock # 004-000-00345-4.

# IMPORTANT – READ CAREFULLY: DSC Software purchased with or without Products and Components<br>is copyrighted and is purchased under the following license terms:<br>• This End-User License Agreement ("EULA") is a legal agreement

- individual or entity who acquired the Software and any related Hardware) and Digital Security Controls, a division of Tyco Safety Products Canada Ltd. ("DSC"), the manufacturer of the integrated security systems and the developer of the software and any related products or
- components ("HARDWARE") which You acquired. • If the DSC software product ("SOFTWARE PRODUCT" or "SOFTWARE") is intended to be accompanied by HARDWARE, and is NOT accompanied by new HARDWARE, You may not use, copy or install the SOFTWARE PRODUCT. The SOFTWARE PRODUCT includes computer software, and may include associated media, printed materials, and "online" or electronic documentation.
- Any software provided along with the SOFTWARE PRODUCT that is associated with a separate end-user license agreement is licensed to You under the terms of that license agreement.
- By installing, copying, downloading, storing, accessing or otherwise using the SOFTWARE PRODUCT, You agree unconditionally to be bound by the terms of this EULA, even if this EULA is deemed to be a modification of any previous arrangement or contract. If You do not agree to the terms of this EULA, DSC is unwilling to license the SOFTWARE PRODUCT to You, and You have no right to use it.

#### SOFTWARE PRODUCT LICENSE

The SOFTWARE PRODUCT is protected by copyright laws and international copyright treaties, as well as other intellectual property laws and treaties. The SOFTWARE PRODUCT is licensed, not sold.

#### 1.GRANT OF LICENSE This EULA grants You the following rights:

- Software Installation and Use For each license You acquire, You may have only one copy of the SOFTWARE PRODUCT installed.
- (b) **Storage/Network Use** The SOFTWARE PRODUCT may not be installed, accessed, displayed, run, shared or used concurrently on or from different computers, including a workstation, terminal or other digital electronic device ("Device"). In other words, if You have several workstations, You will have to acquire a license for each workstation where the SOFTWARE will be used.
- (c) Backup Copy You may make back-up copies of the SOFTWARE PRODUCT, but You may only have one copy per license installed at any given time. You may use the back-up copy solely for archival purposes. Except as expressly provided in this EULA, You may not otherwise make copies of the SOFTWARE PRODUCT, including the printed materials accompanying the SOFTWARE.

#### 2. DESCRIPTION OF OTHER RIGHTS AND LIMITATIONS

- (a) Limitations on Reverse Engineering, Decompilation and Disassembly You may not reverse engineer, decompile, or disassemble the SOFTWARE PRODUCT, except and only to the extent that such activity is expressly permitted by applicable law notwithstanding this limitation. You may not make any changes or modifications to the Software, without the written permission of an officer of DSC. You may not remove any proprietary notices, marks or labels from the Software Product. You shall institute reasonable measures to ensure compliance with the terms and conditions of this EULA.
- (b) Separation of Components The SOFTWARE PRODUCT is licensed as a single product. Its component parts may not be separated for use on more than one HARDWARE unit.
- (c) Single INTEGRATED PRODUCT If You acquired this SOFTWARE with HARDWARE, then the SOFTWARE PRODUCT is licensed with the HARDWARE as a single integrated product. In this case, the SOFTWARE PRODUCT may only be used with the HARDWARE as set forth in this EULA.
- (d) **Rental** You may not rent, lease or lend the SOFTWARE PRODUCT. You may not make it available to others or post it on a server or web site.
- (e) Software Product Transfer You may transfer all of Your rights under this EULA only as part of a permanent sale or transfer of the HARDWARE, provided You retain no copies, You transfer all of the SOFTWARE PRODUCT (including all component parts, the media and printed materials, any upgrades and this EULA), and provided the recipient agrees to the terms of this EULA. If the SOFTWARE PRODUCT is an upgrade, any transfer must also include all prior versions of the SOFTWARE PRODUCT.
- (f) Termination Without prejudice to any other rights, DSC may terminate this EULA if You fail to comply with the terms and conditions of this EULA. In such event, You must destroy all copies of the SOFTWARE PRODUCT and all of its component
- parts.<br>(g) **Trademarks** This EULA does not grant You any rights in connection with any trademarks or service marks of DSC or its suppliers.

**3. COPYRIGHT** - All title and intellectual property rights in and to the SOFTWARE PRODUCT (including but not limited to any images, photographs, and text incorporated into the SOFTWARE PRODUCT), the accompanying printed materials, and any copies of the SOFTWARE PRODUCT, are owned by DSC or its suppliers. You may not copy the printed materials accompanying the SOFTWARE PRODUCT. All title and intellectual property rights in and to the content which may be accessed through use of the SOFTWARE PRODUCT are the property of the respective content owner and may be protected by applicable copyright or other intellectual property laws and treaties. This EULA grants You no rights to use such content. All rights not expressly granted under this EULA are reserved by DSC and its suppliers.

4. **EXPORT RESTRICTIONS** - You agree that You will not export or re-export the SOFTWARE PRODUCT to any country, person, or entity subject to Canadian export restrictions.

**5. CHOICE OF LAW** - This Software License Agreement is governed by the laws of the Province of Ontario, Canada.

**6. ARBITRATION** - All disputes arising in connection with this Agreement shall be determined by final and binding arbitration in accordance with the Arbitration Act, and the parties agree to be bound by the arbitrator's decision. The place of arbitration shall be Toronto, Canada, and the language of the arbitration shall be English.

#### 7. LIMITED WARRANTY

- (a) NO WARRANTY DSC PROVIDES THE SOFTWARE "AS IS" WITHOUT WARRANTY. DSC DOES NOT WARRANT THAT THE SOFTWARE WILL MEET YOUR REQUIREMENTS OR THAT OPERATION OF THE SOFTWARE WILL BE UNINTERRUPTED OR ERROR-FREE.
- (b) CHANGES IN OPERATING ENVIRONMENT DSC shall not be responsible for problems caused by changes in the operating characteristics of the HARDWARE, or for problems in the interaction of the SOFTWARE PRODUCT with non-DSC-SOFTWARE or HARDWARE PRODUCTS.
- (c) LIMITATION OF LIABILITY; WARRANTY REFLECTS ALLOCATION OF RISK IN ANY EVENT, IF ANY STATUTE IMPLIES WARRANTIES OR CONDITIONS NOT STATED IN THIS LICENSE AGREEMENT, DSC'S ENTIRE LIABILITY UNDER ANY PROVISION OF THIS LICENSE AGREEMENT SHALL BE LIMITED TO THE GREATER OF THE AMOUNT ACTUALLY PAID BY YOU TO LICENSE THE SOFTWARE PRODUCT AND FIVE CANADIAN DOLLARS (CAD\$5.00). BECAUSE SOME JURISDICTIONS DO NOT ALLOW THE EXCLUSION OR LIMITATION OF LIABILITY FOR CONSEQUENTIAL OR INCIDENTAL DAMAGES, THE ABOVE LIMITATION MAY NOT APPLY TO YOU
- (d) DISCLAIMER OF WARRANTIES THIS WARRANTY CONTAINS THE ENTIRE WARRANTY AND SHALL BE IN LIEU OF ANY AND ALL OTHER WARRANTIES. WHETHER EXPRESSED OR IMPLIED (INCLUDING ALL IMPLIED WARRANTIES OF MERCHANTABILITY OR FITNESS FOR A PARTICULAR PURPOSE) AND OF ALL OTHER OBLIGATIONS OR LIABILITIES ON THE PART OF DSC. DSC MAKES NO OTHER WARRANTIES. DSC NEITHER ASSUMES NOR AUTHORIZES ANY OTHER PERSON PURPORTING TO ACT ON ITS BEHALF TO MODIFY OR TO CHANGE THIS WARRANTY, NOR TO ASSUME FOR IT ANY OTHER WARRANTY OR LIABILITY CONCERNING THIS SOFTWARE PRODUCT.
- (e) EXCLUSIVE REMEDY AND LIMITATION OF WARRANTY UNDER NO CIRCUMSTANCES SHALL DSC BE LIABLE FOR ANY SPECIAL, INCIDENTAL, CONSEQUENTIAL OR INDIRECT DAMAGES BASED UPON BREACH OF WARRANTY, BREACH OF CONTRACT, NEGLIGENCE, STRICT LIABILITY, OR ANY OTHER LEGAL THEORY. SUCH DAMAGES INCLUDE, BUT ARE NOT LIMITED TO, LOSS OF PROFITS, LOSS OF THE SOFTWARE PRODUCT OR ANY ASSOCIATED EQUIPMENT, COST OF CAPITAL, COST OF SUBSTITUTE OR REPLACEMENT EQUIPMENT, FACILITIES OR SERVICES, DOWN TIME, PURCHASERS TIME, THE CLAIMS OF THIRD PARTIES, INCLUDING CUSTOMERS, AND INJURY TO PROPERTY.

**WARNING:** DSC recommends that the entire system be completely tested on a regular basis. However, despite frequent testing, and due to, but not limited to, criminal tampering or electrical disruption, it is possible for this SOFTWARE PRODUCT to fail to perform as expected.

### **Keypad Enrollment**

Enter keypad programming by pressing [ $\blacktriangleright$ ][8][Installer's Code][000].

#### [0] Partition / Slot Assignment

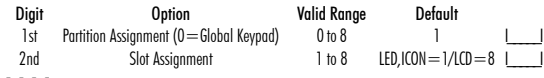

#### [1]-[5] Function Key Assignment

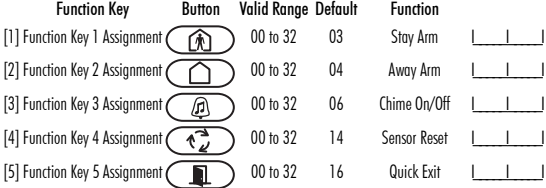

#### Keypad Function Keys

Refer to your system installation manual for a complete list of all function key options available for your system. [00] - Null [08] - Bypass Mode [16] - Quick Exit [26] - Time & Date Program [01] - Partition 1 Select [09] - Trouble Display [17] - Activate Stay/Away [27] - Partition 3 Select [02] - Partition 2 Select [10] - Alarm Memory [18] - \*Global Away Arm [28] - Partition 4 Select [03] - Stay Arm [11] - User Programming [19] - Command Output 3 [29] - Partition 5 Select [04] - Away Arm [12] - User Functions [21] - Command Output 4 [30] - Partition 6 Select [05] - No Entry Arm [13] - Command Output 1 [22] - \*Global Disarming [31] - Partition 7 Select

- [06] Chime On/Off [14] Command Output 2 [23] Bypass Recall [32] Partition 8 Select
- [07] System Test [15] \*Global Stay Arm [24] Bypass Group Recall [33] Local PGM Activate

### \*Available only on the PC1616/PC1832/PC1864 version 4.2 or higher.

### **Keypad Programming**

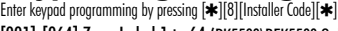

### [001]-[064] Zone Label 1 to 64 (PK5500\RFK5500 Only)

ex. For Zone 1 enter section [001], for Zone 2 enter section [002] etc. Default: "Zone 1" - "Zone 64"

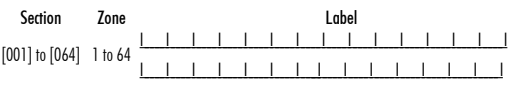

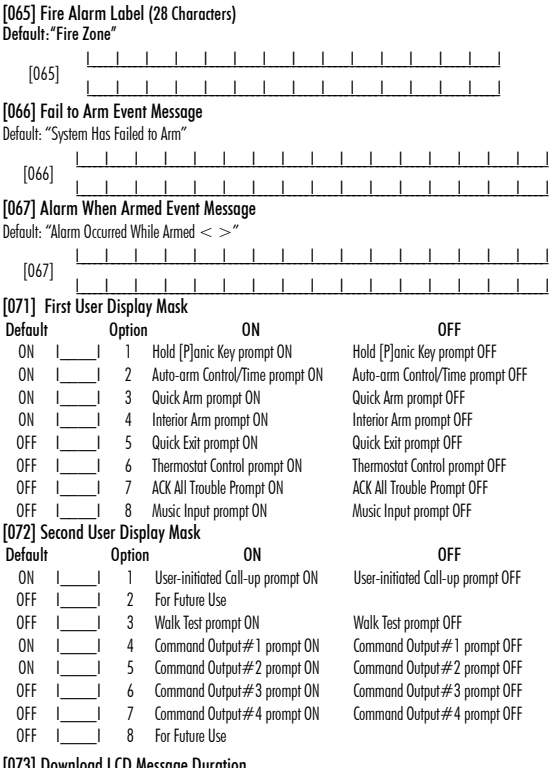

[073] Download LCD Message Duration Default: 003 I\_\_\_\_\_I\_\_\_\_\_I\_\_\_\_\_I (Valid entries are 000-255), 000=Unlimited Message Disp.This number represents the number of times the Downloaded message is cleared by pressing any key while the message is up after timeout).

#### [074] Key Options

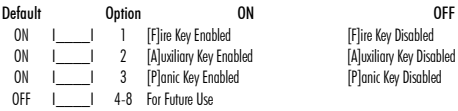

#### [076] First Keypad Options

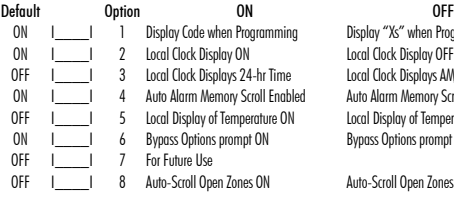

#### [077] Second Keypad Options

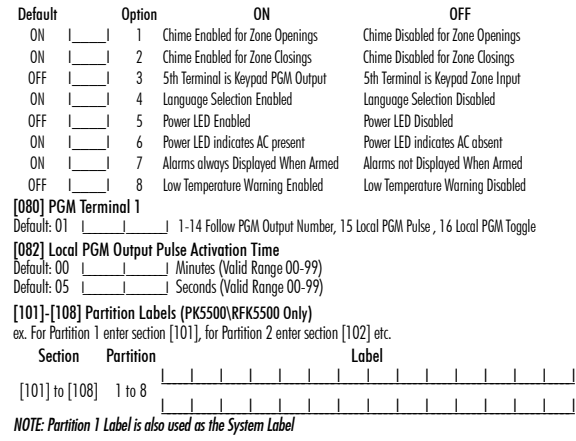

**IFlire Key Disabled** 

[P]anic Key Disabled

Display "Xs" when Programming Local Clock Display OFF Local Clock Displays AM/PM Auto Alarm Memory Scroll Disabled Local Display of Temperature OFF Bypass Options prompt OFF

Auto-Scroll Open Zones OFF

#### [120]-[151] Command Output Labels

Default: "Command\_O/P\_1" - "Command\_O/P\_4"

For Partition 1 Command O/P 1 to 4 enter [120] to [123]For Partition 5 Command O/P 1 to 4 enter [136] to [139] For Partition 2 Command O/P 1 to 4 enter [124] to [127] For Partition 6 Command O/P 1 to 4 enter [140] to [143] For Partition 3 Command O/P 1 to 4 enter [128] to [131] For Partition 7 Command O/P 1 to 4 enter [144] to [147] For Partition 4 Command O/P 1 to 4 enter [132] to [135] For Partition 8 Command O/P 1 to 4 enter [148] to [151]

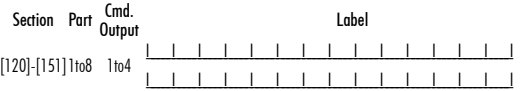

#### [201]-[264] Door Chime Sound Programming

You can program the keypad to make up to four different door chime sounds for individual zones.<br>ex. For Zone 1 enter section [201], for Zone 2 enter section [202] etc.

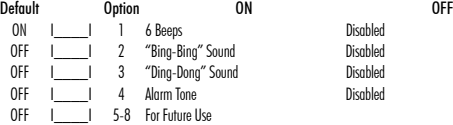

[994][Q] Initiate Global Keypad Chime Broadcast

[995][4] Reset Keypad Options to Factory Default

[996][4] Label Default

[997] View Software Version

- [998][4] Initiate Global Label Broadcast
- [999][4] Reset Keypad EEPROM to Factory Defaults

#### Keypad Display Symbols

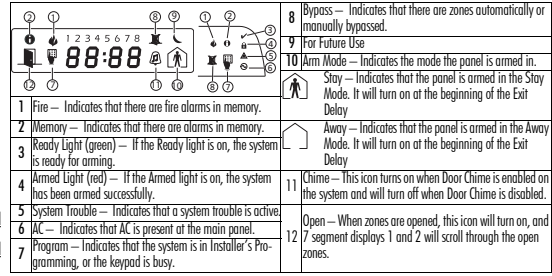

#### **Wireless Integration**  Compatible Wireless Devices

The RFK5501/5500 can receive signals from the following devices:

- •WLS914-433 Pet Immune PIR •WLS912L-433 Glass Break Detector
- •WS4965 Tri-Zone Contact •WLS904(P)L-433 Pet Immune PIR
- •WS4938 Panic Button •WLS925L-433 Mini Door/Window Contact
- •WS4916 Smoke Detector •WS49X9 Wireless Keys

## Downloading

The RFK5501/5500 has an integrated wireless receiver. When downloading to this keypad, please select the PC5132-433 v5.2 file. DLS2002 must be used in order to have the capability of downloading to this keypad.

### Testing Wireless Devices

- 1. Temporarily put the wireless devices in the places you want to mount them.
- 2. At a system keypad, enter [\*][8][Installer Code].
- 3. Enter programming section [904], then enter the 2-digit zone number.

#### *NOTE: If global placement test is enabled (Section [90], option 8 ON) enter [01] to test all zones.*

4. Activate the device being tested until a result is displayed on the keypad or sounded by the keypad or bell

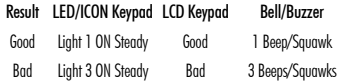

While in placement test the Ready and Armed LEDs are used to indicate the reception of a valid signal from a wireless device. The Green (Ready) LED indicates that a transmission was received from a device that is enrolled on the system. The Red (Armed) LED indicates that a transmission was received from a device that is not enrolled on the system. The corresponding LED will flash once per transmission.

Activate the device until you get 3 good results in a row. Wait 10 seconds between each test on the same device. You may mount wireless devices where results were good.

Devices indicating a bad result must be moved to another location. You may only have to move the device a few inches to correct a bad result.

*NOTE: Do not mount any device where a "bad" test result was indicated.*

#### Testing Portable Device Reception

To test portable devices (e.g., WS4938, WS4939) press the button(s) at several different points in the installation, to confirm the coverage area. If these devices do not operate from all points in the installation, you will need to move the RFK5501/5500.

#### **Replacing Wireless Device Batteries**

- 1. Remove the cover of the device from its backplate. This creates a tamper condition on the zone.
- 2. Refer to the battery installation instructions on the Installation Sheet of each component. Be sure to note the proper orientation of the batteries as you install them.
- 3. When the fresh batteries are in place, re-attach the cover to the backplate. The tamper is restored and the zone sends a battery trouble restoral signal to the receiver. The battery trouble is now clear and the device should function normally.

*NOTE: When batteries in one device need to be replaced, the batteries in all devices should be replaced at the same time.*

## **Troubleshooting**

1. When I enter the 2-digit zone number when adding a wireless device, the keypad gives me a long beep.

• You cannot enter ESNs unless the keypad is properly connected to the Keybus.

2. I have entered the ESN for the device but when I violate the device, the zone does not show open on the keypad.

Check the following:

- Ensure the ESN has been entered correctly
- Ensure that the zone is enabled for the partition (if partition programming is used).
- Ensure that the wireless zone is not assigned to a zone used by PC5108 modules, an on-board zone or a keypad zone.
- Ensure that the zone is programmed for something other than "Null Operation" and that the wireless zone attribute is turned on.

3. When I try a module placement test I get no result or "Bad" results. Check the following:

- Verify that you are testing the correct zone
- Verify that the correct ESN was entered when the device was enrolled
- Verify that the device is in range of the keypad. Try testing the device in the same room as the receiver.
- Confirm that the keypad is properly connected to the Keybus.
- Check that you are testing the zone correctly. Refer to the instructions that came with the zone.
- Check that the batteries are working and installed correctly.
- Look for large metal objects that may be preventing the signal from reaching the keypad.
- The device must be located where consistent "Good" results are obtained. If several devices show "Bad" results, or if panic pendants and wireless keys operate inconsistently, move the receiver.

4. The LED on the motion detector does not turn on when I walk in front of the unit.

• The LED on the motion detector is for walk test purposes only. See your WLS904-433/WLS904P(L)-433 Instruction Sheet for walk test instructions.

### **Notes:**

**Wireless Programming**  Enter Wireless programming by pressing [4][8][Installer's Code][804]

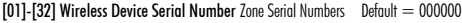

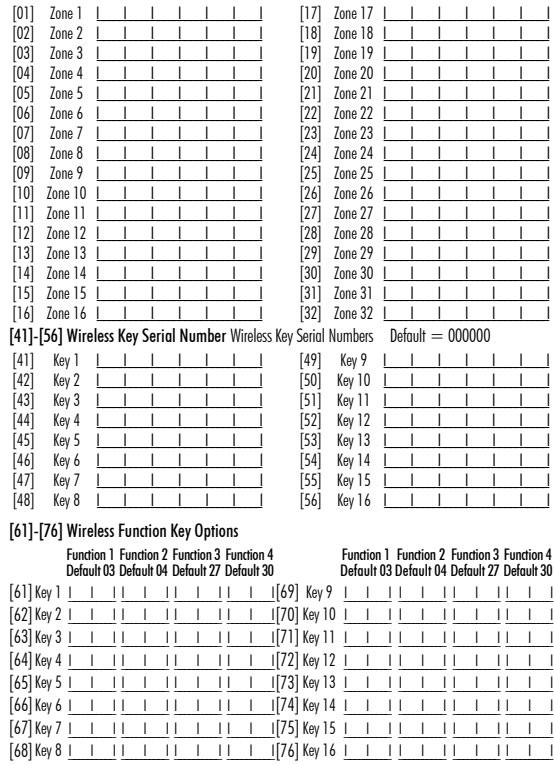

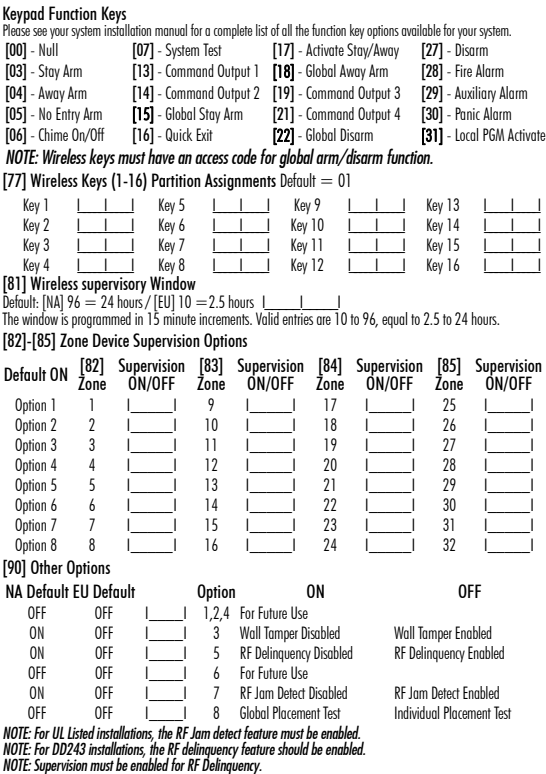

*NOTE: Supervision must be enabled for RF Delinquency.* [93] RF Jam Detect Zone Default: 00 I\_\_\_\_\_I\_\_\_\_\_I Valid entries = 01 - 32, 00 = No RF Jam tone selected. Select an unused zone that will be set to the tamper state when a jamming signal is detected.

# **Español** Instrucciones de instalación

Los teclados RFK5501/5500 pueden utilizarse en sistemas de seguridad que contengan un máximo de 64 zonas. Estos teclados son compatibles con las últimas versions de los siguientes sistemas DSC :

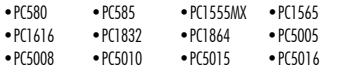

•PC5020

Los teclados RFK5501/5500 combinan un receptor inalámbrico con el respectivo teclado.

## **Especificaciones**

- Intervalo de temperatura: de -10°C a  $+55^{\circ}$ C (de 14°F a 131°F), Intervalo de temperatura para UL/ULC: 0°C a +49°C (32°F a 120°F)
- Humedad (máx): 93% de humedad relativa
- Grado de protección del envoltorio de plástico: IP30, IK04
- Tensión nominal: 12 VCC nominal
- Se conecta a un panel de control a través de un Keybus de 4 cables
- 1 teclado para entrada de zona/salida PGM\*
- Consumo de corriente: 50 mA (espera) / 125 mA (máximo)
- Consumo de corriente: 75 mA (espera) / 135 mA (máximo)
- Montaje en la pared violación
- 5 teclas de función programables
- Preparado (LED verde), Armado (LED rojo), Problema (LED amarillo), CA (LED verde)
- Sensor de baja temperatura
- Frecuencia 433.92 MHz
- Hasta 32 zonas inalámbricas
- *\* NOTA: Esta zona no debe programarse como tipo lncendio o tipo 24h*

## **Desembalaje**

El paquete del teclado de potencia contiene los siguientes elementos:

- •Un teclado de potencia •Etiquetas de la puerta interior del teclado
- •Cuatro tornillos de montaje •Un interruptor contra sabotajes
- •Dos resistencias de fin de línea •Instrucciones de instalación

# **Prueba de localización**

El RFK5501/5500 funciona mejor en lugares donde la interferencia de RF es mínima. Para conseguir la ubicación mas óptima para el teclado, ejecute la siguiente prueba de localización:

Paso 1- Conecte temporalmente los cables del keybus al teclado (consulte las instrucciones de cableado).

Paso 2- Sostenga el teclado en el lugar en el que desea montarlo. Paso 3- Ingrese al modo de programación del teclado presionando [ $\bigstar$ ][8][Código de Instalador], después ingrese a la sección [904] Paso 4- Si el LED amarillo de Fallo del Sistema está encendido, los niveles de interferencia son altos y se debe encontrar otro lugar para el montaje del teclado. Si el LED está iluminado de manera intermitente, la interferencia es baja y el lugar de montaje es bueno.

### **Montaje**

Deberá montarse el teclado en un lugar accesible para los puntos designados de entrada y salida. Una vez seleccionada una ubicación seca y segura, lleve a cabo los siguientes pasos para montar el teclado.

### Desmontaje del teclado

- 1. Introduzca un destornillador de punta plana en la ranura inferior (primera de dos).
- 2. Mueva el destornillador en la parte trasera tal y como muestra el diagrama. Esto libera uno de los lados de la parte frontal.
- 3. Repita los pasos 1 y 2 en la segunda ranura para liberar totalmente la parte frontal y permitir el acceso a las conexiones

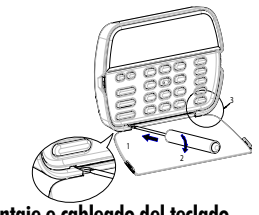

Montaje e cableado del teclado

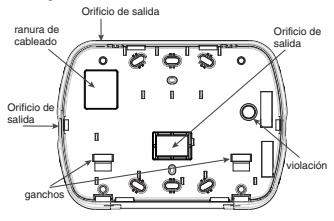

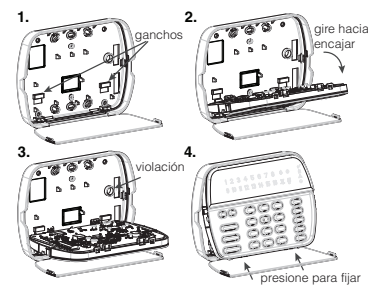

- 1. Fije el teclado en la pared utilizando perforaciones de montaje. Utilice los cuatro tornillos proveidos, a menos que el montaje sea hecho en una sola caja de acoplaje.
- 2. Coloque el teclado en los ganchos de la placa de apoyo y gírelo hacia abajo para encajar.
- 3. Pase el cable por la ranura de cableado o perforaciones de salida. Conecte los cables de Keybus y PGM/Zona al teclado. Coloque el interruptor de violación en la perforación de violación de la placa de apoyo.
- 4. Remova el teclado de los ganchos. Coloque el teclado en la placa de apoyo, certifíquese de que el cable sea empujado hacia la pared lo máximo posible. Pase el cable por dentro del teclado, certifíquese que los componentes de arriba sean evitados. Cierre el conjunto frontal, garantizando que no haya presión del cable abajo sobre el teclado.

*NOTA: Si fuere detectada cualquier tensión entre el conjunto del teclado frontal y el cableado, abra el teclado, repase el cable y cierre lo nuevamente. Repita esos procedimientos hasta que el teclado esté cerrado adecuadamente.*

#### Cableado

- 1. 1. Antes de realizar el cableado de la unidad, asegúrese de que la alimentación (transformador de CA y batería) está desconectada del panel de control.
- 2. Conecte los cuatro cables del Keybus desde el panel de control (rojo, negro, amarillo y verde) a los bornes del teclado. Consulte el diagrama: PK55XX\RFK55XX
- 3. Si va a ser programado como una entrada, puede conectar un dispositivo (por ejemplo, un contacto de puerta) al salida PGM

ROJ R NEG B AMA Y VER G A zone o <u>Imperie</u> 2

borne 'P/Z' del teclado. De esta manera se elimina la necesidad de llevar cables de vuelta al panel de control para el dispositivo. Para conectar la zona, lleve un cable desde el dispositivo al borne 'P/Z', y el otro cable desde el dispositivo hasta el borne B (negro). Para dispositivos alimentados, lleve el cable rojo al borne R (positivo) y el cable negro al borne B (negativo). Cuando utilice la supervisión de final de línea, conecte la zona de acuerdo con una de las configuraciones descritas en el Manual de instalación del sistema.

4. Si el borne 'P/Z' está programado como una salida, la salida sigue la PGM programada en la Sección [080]. Puede conectarse un pequeño relé, zumbador u otro dispositivo alimentado por CC entre el borne de tensión positiva y el borne 'P/Z' (la máxima carga es de 50 mA).

*NOTA: Utilice para Instalaciones de Incendio Residenciales UL, por lo menos, un teclado adicional compatible DSC en conjunto con un teclado RFK5501/ 5500, o instale los teclados RFK5501/5500 a una distancia máxima de 90 cm de la unidad de control y proteja los cables del bus del teclado mecánicamente.*

#### Aplicación de la alimentación

Una vez completado el cableado, y el equipo estuivere preso a la estructura del edificio con dos tornillos como mínimo, aplique la corriente eléctrica al panel de control:

1. Conecte la batería a los terminales de la misma.

2. Conecte el transformador de CA.

Para más información sobre las especificaciones de alimentación del panel de control, consulte el Manual de instalación del panel de control.

### **Programación del teclado**

Existen varias opciones de programación disponibles para el teclado. Estas opciones se describen a continuación. La programación del teclado es similar a la programación del resto del sistema. Cuando se encuentre en las secciones de programación del teclado, éste mostrará las opciones activadas en la parte superior de la

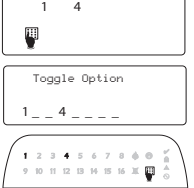

pantalla. Para activar o desactivar una opción, pulse el número correspondiente a la opción en el teclado numérico. Se mostrarán los números de las opciones que estén activadas (ON) en ese momento. Por ejemplo, si las opciones 1 y 4 están activadas, la pantalla tendrá el aspecto de una de las siguientes pantallas de teclado:

Para más información sobre la programación del resto del sistema de seguridad, consulte el Manual de instalación del sistema.

#### **Transmisión de etiquetas a partir del LCD**

Toda la programación de los teclados LCD se lleva a cabo en cada teclado independientemente. Si hay más de un teclado LCD presente en el sistema, las etiquetas programadas en un teclado pueden ser difundidas a todo el resto de teclados LCD. Lleve a cabo el siguiente procedimiento para transmitir etiquetas:

Paso 1 - Programe un teclado LCD completamente.

Paso 2 - Asegúrese de que todos los teclados LCD están conectados al Keybus.

Paso 3 - Entre en la programación del teclado pulsando [4][8][Código del instalador][4], a continuación, entre en la sección [998] del teclado programado. Este teclado transmitirá entonces toda la información programada a todo el resto de teclados LCD del sistema.

Paso 4 - Una vez terminado el proceso, pulse la tecla [#] para salir. *NOTA: La transmisión de etiquetas desde este teclado sólo es compatible con otros teclados RFK5501/5500.*

### **Programación del idioma**

Mantenga pulsadas las teclas ( $\lt>$ ) durante 2 segundos para entrar en la programación del idioma, avance hasta el idioma deseado y pulse [4] para seleccionarlo.

*NOTA: Si la opción 4 de la sección [077] está apagada (OFF), la programación del idioma sólo podrá realizarse desde la programación del instalador."*

### **Registro del teclado**

Deberá asignarse el teclado a una partición y ranura en el caso de que se utilicen zonas de supervisión o de teclados. Las asignaciones del teclado y la programación de opciones del mismo deben realizarse individualmente para cada teclado. La primera cifra de la asignación del teclado se utiliza para determinar la asignación de la partición (1 a 8). En el caso de que no se utilicen particiones, introduzca [1]. Para teclados globales, introduzca [0].

#### *NOTA: Los teclados de LED e ICONOS no pueden ser programados como teclados locales*

La segunda cifra de la asignación del teclado se utiliza para determinar la asignación de ranura en la supervisión del teclado. A cada teclado se le asigna un número de ranura diferente, del 1 al 8. Los teclados LCD RFK5501/5500 se asignan por defecto a la ranura 8. En el caso de que se utilicen teclados LCD, uno de éstos deberá permanecer en la ranura 8.

#### *NOTA: El RFK5501/5500 se registra como dos módulos:*

#### *Luz 1 = sección del teclado del RFK5501/5500*

*Liuz 17 = sección del receptor del RFK5501/5500*

*NOTA: Si se eliminan todos los dispositivos inalámbricos del teclado, al configurar por defecto el teclado, se generará un aviso de fallo de supervisión.* Introduzca los siguientes valores en cada teclado instalado en el sistema:

- 1. Entre en la programación del instalador pulsando [\*18][Código] del instalador]
- 2. Pulse [000] para la programación del teclado
- 3. Pulse [0] para la asignación de partición y ranura
- 4. Introduzca la primera cifra (del 0 al 8, para la asignación de partición)
- 5. Introduzca la segunda cifra (del 1 al 8, para la supervisión de la asignación de ranura)
- 6. Pulse dos veces la tecla [#] para salir de la programación.
- 7. Tras asignar todos los teclados, lleve a cabo un rearme de supervisión introduciendo [\*|8][Código del instalador][902], y espere durante 60 segundos.
- 8. Pulse la tecla  $\check{[} \# 1 \check{]}$  para salir de la programación tras 60 segundos.

### **Programación de etiquetas**

- 1. Entre en la programación del teclado pulsando [\*18][Código del instalador][\*]. Introduzca el número de sección de 3 cifras de la etiqueta a programar.
- 2. Utilice las teclas de flecha  $\left(\ll\right)$  para desplazar la barra horizontal y situarla bajo la letra a modificar.
- 3. Pulse las teclas numéricas del [1] al [9] correspondientes a la letra requerida. La primera vez que pulse el número, aparecerá la primera letra. Si pulsa de nuevo la tecla del número, aparecerá la siguiente letra.
- $[1] A$ , B, C, 1  $[4] J$ , K, L, 4  $[7] S$ , T, U, 7  $[0] -$  Space
- $[2] D$ , E, F, 2  $[5] M$ , N, O, 5  $[8] V$ , W, X, 8
- [3] G, H, I, 3 [6] P, Q, R, 6 [9] Y, Z, 9,0
- 4. Cuando se muestre la letra o número requerido, utilice las teclas de flecha ( $\lt$  $>$ ) para avanzar hasta la siguiente letra.
- 5. Cuando haya terminado de programar la etiqueta de la zona, pulse la tecla [4], avance hasta "Save" y pulse [4].
- 6. Continúe a partir del paso 2 hasta que estén programadas todas las etiquetas.

### Caracteres ASCII

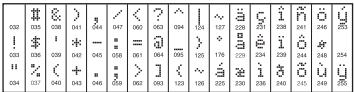

#### Alterando el Brillo / Contraste Teclados LCD

- 1. Oprima [\*l[6][Código maestro].
- 2. Utilice las teclas  $\bar{I}$  <  $\bar{I}$   $>$  1 para alternar entre el Control de Brillo y el Control de Contraste.
- 3. Oprima [ $\neq$ ] para seleccionar la definición que se desea ajustar.
- 4. a) 'Control de Brillo': Hay múltiples niveles de luz de fondo. Utilice  $\log$  teclas  $\lceil$   $\leq$   $\lceil$   $>$   $\rceil$  para ir al nivel deseado.
- b) 'Control de Contraste': Hay 10 niveles de contraste de exhibición diferentes. Utilice las teclas  $\zeta >$  and  $\zeta$  para ir al nivel de contraste deseado.
- 5. Para salir, oprima [#1]

### Teclados LED/ICON

- 1. Oprima [\*][6][Código maestro].
- 2. Utilice la tecla [>] para moverse a través de los 4 niveles de luz de fondo diferentes.
- 3. El nivel es grabado automáticamente cuando se oprime para salir.

#### Alterando el Nivel de la Sirena Teclados LCD

- 1. Oprima [\*I[6][Código maestro].
- 2. Utilice las teclas [<][>] para ir al Control de la Sirena.
- 3. Hay 21 niveles diferentes, utilice las teclas  $\lceil$  <  $\rceil$  > 1 para ir al nivel deseado.
- 4. Para salir, oprima [#].

### Teclados LED/ICON

- 1. Oprima [\*][6][Código maestro].
- 2. Utilice la tecla [<] para moverse a través de los 21 niveles de sirena diferentes.
- 3. El nivel es grabado automáticamente cuando se oprime [#] para salir.

### **Difusión de Avisos de Puerta**

Toda la programación de avisos de puerta se realiza por teclado. Si existe más de un teclado en el sistema, la programación de los avisos de puerta puede ser difundida a todos los demás teclados.

Lleve a cabo los siguientes pasos para difundir los avisos de puerta:

- Paso1 Programe un teclado complñetamente.
- Paso2 Asegúrese de que todos los teclado están conectados al Keybus.
- Paso3 Entre en la programación del teclado pulsando [4][8][Código de Instalados][4], luego introduzca el número de sección [994] en el teclado que fue programado. El teclado distribuirá entonces toda la información programada acerca de de los avisos de puerta al resto de teclados del sistema.
- Paso4 Cuando el teclado haya terminado presione la tecla [#] para salir.

### Símbolos de la pantalla del teclado

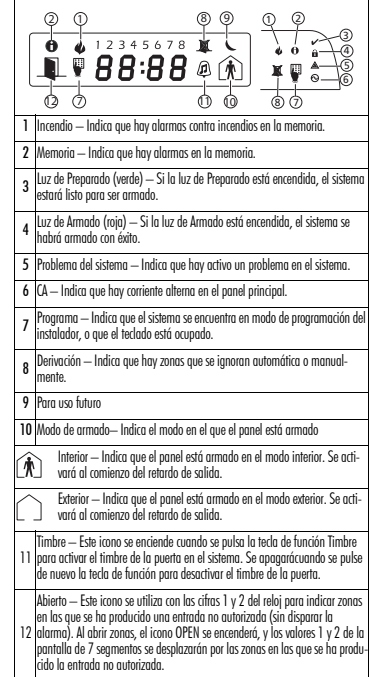

### **Garantía Limitada**

Digital Security Controls garantiza que, durante un periodo de 12 meses a partir de la fecha de compra, este producto no presentará defectos en materiales y fabricación al someterlo al uso normal y que, en compensación por cualquier incumplimiento de dicha garantía, Digital Security Controls reparará o sustituirá el equipo defectuoso, según su criterio, una vez devuelto dicho equipo defectuoso a su almacén de reparación. Esta garantía aplica sólo a defectos en las piezas y fabricación, y no a los daños sufridos durante el transporte o manipulación, ni los daños debidos a causas que se encuentren fuera del control de Digital Security Controls, como por ejemplo relámpagos, sobrecarga de tensión, descarga mecánica, daños por agua o los daños que sean consecuencia del uso abusivo, alteración o aplicación indebida del equipo. La anterior garantía sólo aplicará al comprador original, y sustituirá a cualquier otra garantía, ya sea expresa o implícita, y a cualquier otra obligación y responsabilidad de Digital Security Controls. Digital Security Controls no acepta ninguna responsabilidad ni autoriza a ninguna otra persona a actuar en su nombre para modificar o cambiar esta garantía, ni para aceptar en su nombre ninguna otra garantía o responsabilidad relativa a este producto.

En ningún caso será Digital Security Controls responsable de ningún daño directo, indirecto o derivado, lucro cesante, pérdida de tiempo o de ninguna otra pérdida sufrida por el comprador en conexión con la compra, instalación o funcionamiento o fallos del presente producto.

Atención:: Digital Security Controls recomienda probar el sistema completo con frecuencia. No obstante, a pesar de estas pruebas frecuentes y debido, entre otras cosas, a posibles sabotajes o interrupciones del suministro eléctrico, es posible que este producto no funcione como está previsto.

Información importante: Los cambios o modificaciones no expresamente aprobados por Digital Security Controls pueden anular la autorización del usuario para utilizar este equipo.

#### IMPORTANTE – LEA ATENTAMENTE: el Software DSC comprado con o sin Productos y

Componentes tiene marca registrada y es adquirido bajo los siguientes términos de licencia:

Este Acuerdo de Licencia de Usuario Final (End-User License Agreement — "EULA") es un acuerdo legal entre Usted (la compañía, individuo o entidad que ha adquirido el Software y cualquier Hardware relacionado) y Digital Security Controls, una división de Tyco Safety Products Canada Ltd. ("DSC"), el fabricante de los sistemas de seguridad integrados y programador del software y de todos los productos o componentes relacionados ("HARDWARE") que usted ha adquirido. Si el producto de software DSC ("PRODUCTO DE SOFTWARE" o "SOFTWARE") necesita estar acompañado de HARDWARE y NO está acompañado de nuevo HARDWARE, usted no puede usar, copiar o instalar el PRODUCTO DE SOFTWARE. El PRODUCTO DE SOFTWARE incluye software y puede incluir medios asociados, materiales impresos y documentación "en línea" o electrónica.

Cualquier software provisto con el PRODUCTO DE SOFTWARE que esté asociado a un acuerdo de licencia de usuario final separado es licenciado a Usted bajo los términos de ese acuerdo de licencia.

Al instalar, copiar, realizar la descarga, almacenar, acceder o, de otro modo, usar el PRODUCTO DE SOFTWARE, Usted se somete incondicionalmente a los límites de los términos de este EULA, incluso si este EULA es una modificación de cualquier acuerdo o contrato previo. Si no está de acuerdo con los términos de este EULA, DSC no podrá licenciarle el PRODUCTO DE SOFTWARE y Usted no tendrá el derecho de usarlo.

#### LICENCIA DE PRODUCTO DE SOFTWARE

El PRODUCTO DE SOFTWARE está protegido por leyes de derecho de autor y acuerdos de derecho de autor, así como otros tratados y leyes de propiedad intelectual. El PRODUCTO DE SOFTWARE es licenciado, no vendido.

1. CONCESIÓN DE LICENCIA. Este EULA le concede los siguientes derechos: (a) Instalación y uso del software – Para cada licencia que Usted adquiere, Usted puede instalar tan sólo una copia del PRODUCTO DE SOFTWARE.

(b) Almacenamiento/Uso en red – El PRODUCTO DE SOFTWARE no puede ser instalado, accedido, mostrado, ejecutado, compartido o usado al mismo tiempo desde diferentes ordenadores, incluyendo una estación de trabajo, terminal u otro dispositivo electrónico ("Dispositivo"). En otras palabras, si Usted tiene varias estaciones de trabajo, Usted tendrá que adquirir una licencia para cada estación de trabajo donde usará el SOFTWARE.

(c) Copia de seguridad – Usted puede tener copias de seguridad del PRODUCTO DE SOFTWARE, pero sólo puede tener una copia por licencia instalada en un momento determinado. Usted puede usar la copia de seguridad solamente para propósitos de archivo. Excepto del modo en que está expresamente previsto en este EULA, Usted no puede hacer copias del PRODUCTO DE SOFTWARE de otro modo, incluyendo los materiales impresos que acompañan al SOFTWARE. 2. DESCRIPCIÓN DE OTROS DERECHOS Y LIMITACIONES

(a) Limitaciones en Ingeniería Reversa, Descompilación y Desmontado – Usted no puede realizar ingeniería reversa, descompilar o desmontar el PRODUCTO DE SOFTWARE, excepto y solamente en la medida en que dicha actividad esté expresamente permitida por la ley aplicable, no obstante esta limitación. Usted no puede realizar cambios ni modificaciones al Software, sin el permiso escrito de un oficial de DSC. Usted no puede eliminar avisos de propiedad, marcas o etiquetas del Producto de Software. Usted debería instituir medidas razonables que aseguren el cumplimiento de los términos y condiciones de este EULA.

(b) Separación de los Componentes – El PRODUCTO DE SOFTWARE se licencia como un producto único. Sus partes componentes no pueden ser separadas para el uso en más de una unidad de HARDWARE.

(c) Producto ÚNICO INTEGRADO – Si usted adquirió este SOFTWARE con HARD-WARE, entonces el PRODUCTO DE SOFTWARE está licenciado con el HARDWARE como un producto único integrado. En este caso, el PRODUCTO DE SOFTWARE puede ser usado solamente con el HARDWARE, tal y como se establece más adelante en este EULA.

(d) Alquiler – Usted no puede alquilar, prestar o arrendar el PRODUCTO DE SOFT-WARE. No puede disponibilizarlo a terceros ni colgarlo en un servidor o una página web.

(e) Transferencia de Producto de Software – Usted puede transferir todos sus derechos bajo este EULA sólo como parte de una venta permanente o transferencia del HARDWARE, desde que Usted no retenga copias y transfiera todo el PRO-DUCTO DE SOFTWARE (incluyendo todas las partes componentes, los materiales impresos y mediáticos y cualquier actualización y este EULA) y desde que el receptor esté conforme con los términos de este EULA. Si el PRODUCTO DE SOFT-WARE es una actualización, cualquier transferencia debe incluir también todas las versiones previas del PRODUCTO DE SOFTWARE.

(f) Término - Sin prejuicio de cualesquiera otros derechos, DSC puede terminar este EULA si Usted negligencia el cumplimiento de los términos y condiciones de este EULA. En tal caso, usted debe destruir todas las copias del PRODUCTO DE SOFTWARE y todas sus partes componentes.

(g) Marcas registradas – Este EULA no le concede ningún derecho conectado con ninguna de las marcas registradas de DSC o de sus proveedores.

3. DERECHOS DE AUTOR - Todos los derechos de título y propiedad intelectual en este y relativos a este PRODUCTO DE SOFTWARE (incluyendo, pero no limitándose a todas las imágenes, fotografías y textos incorporados al PRODUCTO DE SOFT-WARE), los materiales impresos que acompañan, y todas las copias del PRO-DUCTO DE SOFTWARE, son propiedad de DSC o de sus proveedores. Usted no puede copiar los materiales impresos que acompañan al PRODUCTO DE SOFT-WARE. Todos los títulos y derechos de propiedad intelectual en y relativos al contenido que pueden ser accedidos a través del uso del PRODUCTO DE SOFTWARE son de propiedad de su respectivo propietario de contenido y pueden estar protegidos por derechos de autor u otros tratados y leyes de propiedad intelectual. Este EULA no le concede ningún derecho de usar tal contenido. Todos los derechos no expresamente concedidos por este EULA están reservados a DSC y sus proveedores.

4. RESTRICCIONES DE EXPORTACIÓN - Usted se compromete a no exportar o reexportar el PRODUCTO DE SOFTWARE a ningún país, persona o entidad sujeta a las restricciones de exportación de Canadá.

5. ELECCIÓN DE LEY - Este Acuerdo de Acuerdo de Licencia de Software se rige por las leyes de la Provincia de Ontario, Canadá.

6. ARBITRAJE - Todas las disputas que surjan con relación a este Acuerdo estarán determinadas por medio del arbitraje final y vinculante, de acuerdo con el Arbitration Act, y las partes acuerdan someterse a la decisión del árbitro. El lugar de arbitraje será Toronto, Canadá, y la lengua de arbitraje será el inglés. 7. GARANTÍA LIMITADA

(a) SIN GARANTÍA -DSC PROVEE EL SOFTWARE "TAL COMO ES", SIN GARANTÍA. DSC NO GARANTIZA QUE EL SOFTWARE SATISFARÁ SUS NECESIDADES O QUE TAL OPERACIÓN DEL SOFTWARE SERÁ ININTERRUPTA O LIBRE DE ERRORES. (b) CAMBIOS EN EL ENTORNO OPERATIVO - DSC no se responsabilizará de problemas causados por cambios en las características operativas del HARDWARE, o de problemas en la interacción del PRODUCTO DE SOFTWARE con SOFTWARE que no sea de DSC o con PRODUCTOS DE HARDWARE.

(c) LIMITACIÓN DE RESPONSABILIDAD, CUOTA DE RIESGO DE LA GARANTÍA - EN CUALQUIER CASO, SI ALGUNA LEY IMPLICA GARANTÍAS O CONDICIONES NO ESTABLECIDAS EN ESTE ACUERDO DE LICENCIA, TODA LA RESPONSABILIDAD DE DSC BAJO CUALQUIER DISPOSICIÓN DE ESTE ACUERDO DE LICENCIA SE LIMITARÁ A LA MAYOR CANTIDAD YA PAGADA POR USTED PARA LICENCIAR EL PRODUCTO DE SOFTWARE Y CINCO DÓLARES CANADIENSES (CAD\$5.00). DEBIDO A QUE ALGUNAS JURISDICCIONES NO ACEPTAN LA EXCLUSIÓN O LIMI-TACIÓN DE LA RESPONSABILIDAD PARA DAÑOS CONSECUENTES O INCIDEN-TALES, LAS LIMITACIONES CITADAS PUEDEN NO APLICARSE A USTED. (d) EXENCIÓN DE LAS GARANTÍAS - ESTA GARANTÍA CONTIENE LA GARANTÍA COMPLETA Y ES VÁLIDA, EN LUGAR DE CUALQUIER OTRA GARANTÍA, YA EXPRESA O IMPLÍCITA (INCLUYENDO TODAS LAS GARANTÍAS IMPLÍCITAS DE MERCANTIBILIDAD O APTITUD PARA UN PROPÓSITO DETERMINADO) Y DE TODAS LAS OBLIGACIONES O RESPONSABILIDADES POR PARTE DE DSC. DSC NO CONCEDE OTRAS GARANTÍAS. DSC TAMPOCO ASUME NI AUTORIZA A NIN-GUNA OTRA PERSONA QUE PRETENDA ACTUAR EN SU NOMBRE PARA MODIFI-CAR O CAMBIAR ESTA GARANTÍA NI PARA ASUMIR PARA ELLA NINGUNA OTRA GARANTÍA O RESPONSABILIDAD RELATIVA A ESTE PRODUCTO DE SOFTWARE. (e) REPARACIÓN EXCLUSIVA Y LIMITACIÓN DE GARANTÍA - BAJO NINGUNA CIR-CUNSTANCIA DSC SERÁ RESPONSABLE DE CUALQUIER DAÑO ESPECIAL, IMPREVISTO O CONSECUENTE O DAÑOS INDIRECTOS BASADOS EN INFRACCIÓN DE LA GARANTÍA, INFRACCIÓN DEL CONTRATO, NEGLIGENCIA, RESPONSABILI-DAD ESTRICTA O CUALQUIER OTRA TEORÍA LEGAL. TALES DAÑOS INCLUYEN, PERO NO SE LIMITAN, A PÉRDIDAS DE BENEFICIOS, PÉRDIDA DEL PRODUCTO DE SOFTWARE O CUALQUIER EQUIPO ASOCIADO, COSTE DE CAPITAL, COSTE DE SUSTITUCIÓN O REEMPLAZO DE EQUIPO, INSTALACIONES O SERVICIOS, DOWN TIME, TIEMPO DEL COMPRADOR, REIVINDICACIONES DE TERCEROS, INCLUY-ENDO CLIENTES, Y DAÑOS A LA PROPIEDAD.

ADVERTENCIA: DSC recomienda que se pruebe todo el sistema completamente de modo regular. Sin embargo, a pesar de las pruebas frecuentes, y debido a ellas, pero no limitado a las mismas, intento criminal de forzarlo o interrupción eléctrica, es posible que este PRODUCTO DE SOFTWARE falle con relación al desempeño esperado.

©2009 Digital Security Controls Toronto, Canadá • www.dsc.com Impreso en Canadá

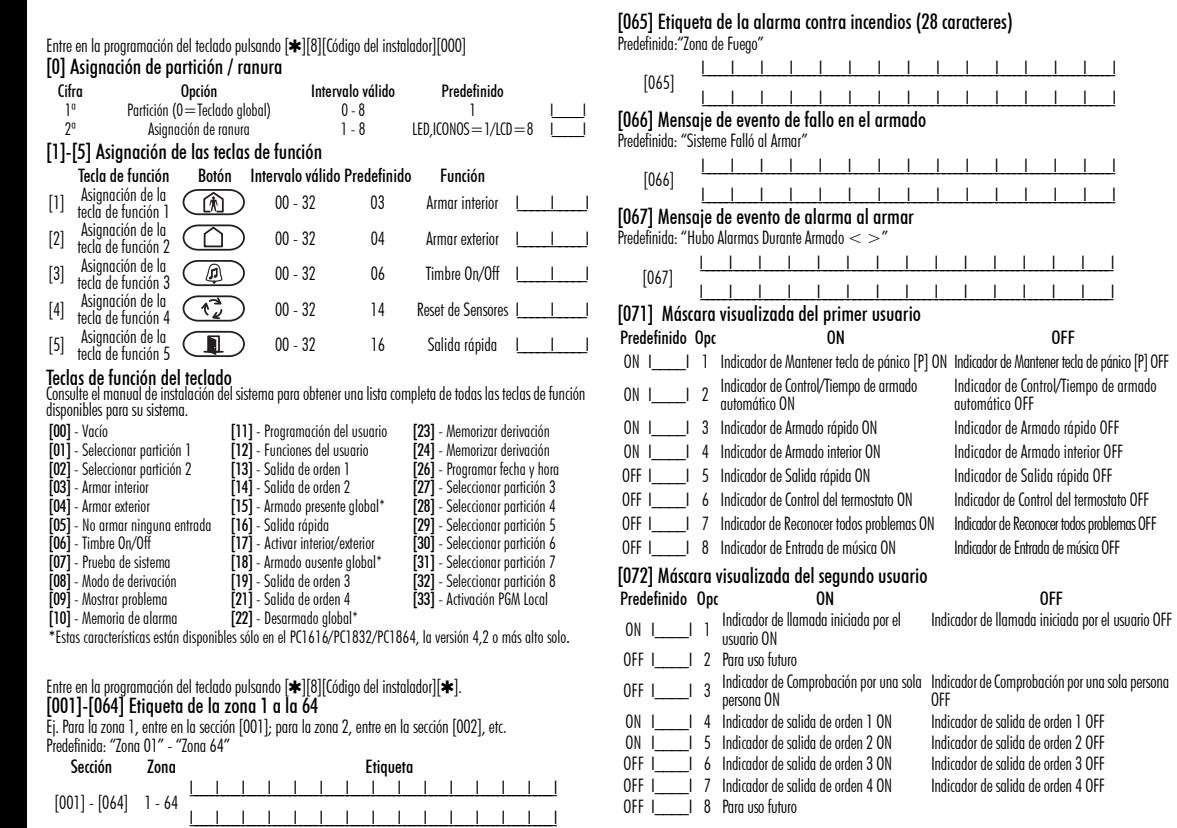

#### [073] Duración del mensaje LCD descargado

Predefinida: 003 I\_\_\_\_\_\_I\_\_\_\_\_\_I\_\_\_\_\_\_I (Los valores válidos van desde 000 a 255), 000 = Dur. del mensaje ilimitada. Este número representa el número de veces que se borra el mensaje descargado pulsando cualquier tecla una vez finalizado el tiempo de retardo del mensaje.

#### [074] Opciones de tecla

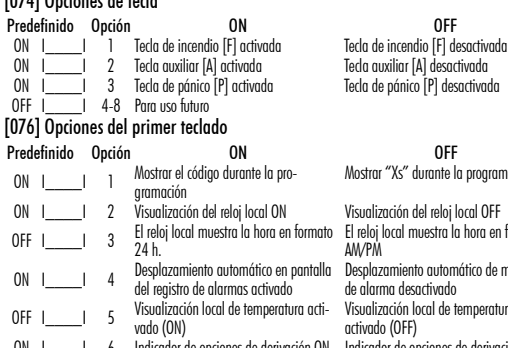

ON I\_\_\_\_I 6 Indicador de opciones de derivación ON Indicador de opciones de derivación OFF 7 Para uso futuro OFF I\_\_\_\_\_I 8 Desplazamiento automático en pantalla Desplazamiento automático de zonas<br>abiertas OFF de las zonas abiertas ON

### [077] Opciones del segundo teclado

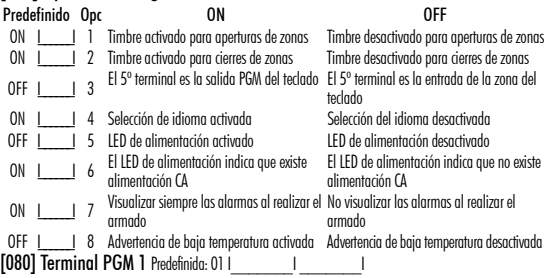

#### Número de Salida PGM a Seguir 1-14, 15 Pulso PGM Local, 16 Conmutación PGM Local [082] Tiempo de Activación del Pulso de PGM Local

Predefinida: 00 | | | | | Minutos (Rango Válido 00-99)

Predefinida: 05 | | | | Segundos (Rango Válido 00-99)

#### [101]-[108] Etiquetas de partición

Ej. Para la partición 1, entre en la sección [101]; para la partición 2, entre en la sección [102], etc.

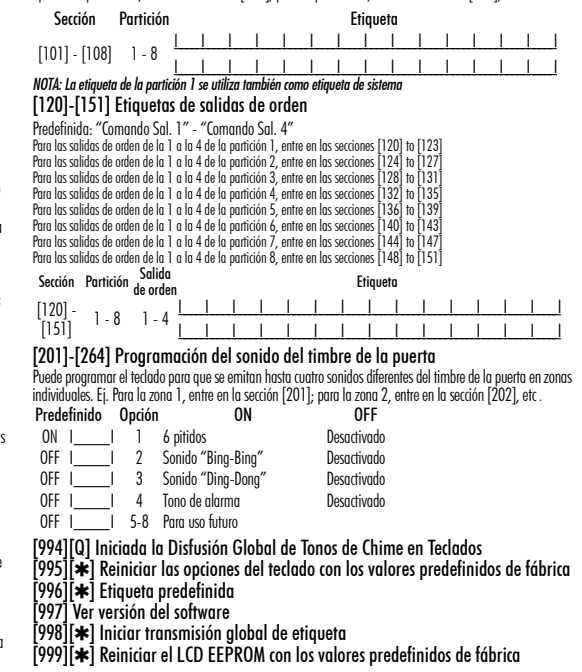

la programación El reloj local muestra la hora en formato

iótico de memoria

emperatura des-

#### **Integración inalámbrica**  Dispositivos inalámbricos compatibles

El RFK5501/5500 puede recibir señales de los siguientes dispositivos:

Detector PIR inmune a mascotas Detector de rotura de cristales WLS912L-433 WIS904(P)I-433

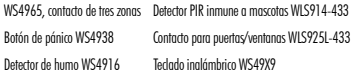

#### **Descarga**

El producto RFK5501/5500 posee un receptor inalámbrico integrado. Al realizar la descarga a este teclado, seleccione el archivo PC5132- 433 v5.2. Deberá utilizarse DLS2002 o superior para poder realizar la descarga a este teclado.

#### Prueba de dispositivos inalámbricos

1. Coloque temporalmente los dispositivos inalámbricos en los lugares en los que desea montarlos.

2. En el teclado del sistema, introduzca [\*][8][Código del instalador].

3. Entre en la sección de programación [904], y a continuación introduzca el número de dos cifras de la zona.

*NOTA: Si la prueba de colocación global estuviera habilitada (Sección [90], opción 8 ON), marque [01] para probar todas las zonas.*

la sección [01] para probar todas las zonas.

4. Active el dispositivo sometido a la prueba hasta que aparezca un resultado en el teclado o bien el teclado o timbre emitan un sonido

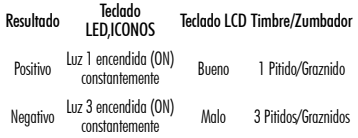

Durante la prueba de colocación los LED's de Listo y Armado se usan para indicar la recepción de una señal válida de los equipos vía radio. El LED Verde (Listo) indica que se ha recivido una señal procedente de un equipo que está registrado en el sistema. El LED Rojo (Armado) indica que se ha recibido una transmission procedente de un equipo no registrado en el sistema. El indicador correspondiente se iluminará una vez por transmisión.

Active el dispositivo hasta que consiga 3 resultados positivos seguidos. Espere 10 segundos entre una prueba y la siguiente del mismo dispositivo. En los casos en que las pruebas sean positivas, puede montar dispositivos inalámbricos<sup>.</sup>

Los dispositivos que den un resultado negativo deberán desplazarse a otra ubicación. Puede que sólo precise desplazar un dispositivo varios centímetros para corregir un resultado negativo.

*NOTA: No monte ningún dispositivo en una ubicación en la que se obtuvo un resultado "malo"*

#### Prueba de la recepción de dispositivos portátiles

Para probar dispositivos portátiles (por ejemplo, el WS4938 o el WS4939) pulse el botón o botones en diferentes puntos de la instalación, para confirmar la superficie de cobertura. Si estos dispositivos no funcionan desde todos los puntos de la instalación, deberá desplazar el RFK5501/5500.

#### **Sustitución de baterías de dispositivos inalámbricos**

1 Retire la tapa del dispositivo de su placa de apoyo. Se generará un estado de sabotaje en la zona.

2 Consulte las instrucciones de instalación de la batería en la Ficha de instalación de cada componente. Tenga presente la orientación correcta de las baterías cuando las instale.

3 Una vez haya colocado las nuevas baterías, vuelva a fijar la tapa a la placa de apoyo. Desaparecera el estado de sabotaje, y la zona enviará una señal al receptor indicando la resolución del problema de la batería. El problema de la batería estará resuelto, y el dispositivo deberá funcionar normalmente.

#### *NOTA: Cuando tengan que sustituirse las baterías de un dispositivo, deberán sustituirse al mismo tiempo las baterías de todos los dispositivos.*

#### **Localización y solución de problemas**

1. Cuando introduzco el número de zona de 2 cifras al añadir un dispositivo inalámbrico, el teclado emite un pitido largo.

• No puede introducir números ESN a menos que el teclado RFK5501/ 5500 esté conectado correctamente al Keybus.

2. He introducido el ESN para el dispositivo, pero cuando provoco el disparo del dispositivo con una intrusión, la zona no se muestra abierta en el teclado.

Compruebe lo siguiente:

- Asegúrese de que el ESN se ha introducido correctamente
- Asegúrese de que la zona está activada para la partición (en el caso de que se utilice la programación de particiones).
- Asegúrese de que la zona inalámbrica no está asignada a una zona utilizada por módulos PC5108, a una zona integrada o a una zona del teclado.
- Asegúrese de que la zona esté programada de alguna manera diferente al funcionamiento "Vacío" ("Ňull"), y de que el atributo de zona inalámbrica esté activado.

3. Cuando llevo a cabo una prueba de ubicación de módulos no obtengo ningún resultado, o sólo resultados "Negativos". Compruebe lo siguiente:

- Verifique que está realizando la prueba en la zona correcta
- Verifique que se introdujo el ESN correcto al registrar el dispositivo
- Verifique que el dispositivo se encuentra dentro del alcance del teclado. Pruebe el dispositivo en la misma habitación que el receptor.
- Confirme que el teclado está correctamente conectado al Keybus.
- Compruebe que está realizando la prueba correctamente en la zona. Consulte las instrucciones que acompañaban a la zona.
- Compruebe que las baterías funcionan y están instaladas correctamente.
- Compruebe si existen grandes objetos metálicos que podrían impedir que la señal llegue al teclado.
- El dispositivo deberá ubicarse en el punto en que se obtengan resultados "Positivos" consistentes. Si varios dispositivos muestran resultados "Negativos", o si los colgantes de pánico o teclas inalámbricas funcionan de manera inconsistente, deberá desplazar el receptor.

4. El LED del detector de movimiento no se enciende cuando camino por delante de la unidad.

• El LED del detector de movimiento sólo se utiliza en pruebas de comprobación por una sola persona. Las instrucciones de dichas pruebas se encuentran en la ficha de instrucciones WLS904-433/ WLS904P(L)-433.

# **Programación inalámbrica**  Entre en la programación inalámbrica pulsando [4][8][Código del instalador][804].

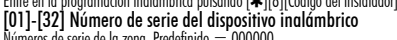

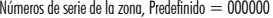

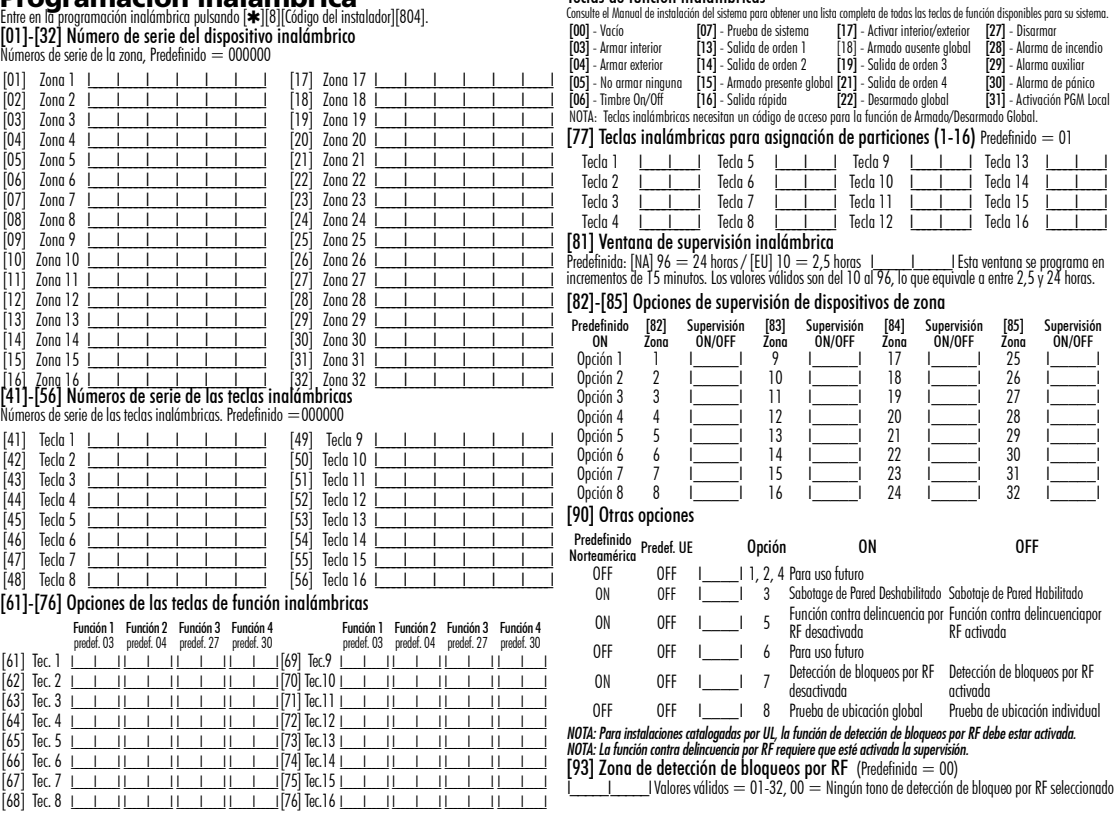

Teclas de función inalámbricas